# **GMB-486UNP 80486 VESA Mainboard User's Guide**

Version 3.01

# **ABOUT THIS GUIDE**

This guide contains instructions for configuring and installing the mainboard.

- Chapter 1, **Introduction**, acquaints user with the special features of the mainboard.
- Chapter 2, **Hardware Configuration**, gives information on configuring memory and setting the mainboard's jumpers. Brief sections on installing memory.
- Chapter 3, **Mainboard Installation**, is an overview of how to install the mainboard in a system.
- Chapter 4, **BIOS Setup**, provides the BIOS information for system configuration.
- Chapter 5, **Hard Disk Types**, provides a Default fixed Disk table.
- Chapter 6, **Error Codes**, provides references for all POST communicate errors. • Chapter 7, **Connector Pin Assignment**, provides the VESA Local Bus Pin Assignment on VESA Connectors.

# **TRADEMARKS USED IN THIS MANUAL**

MS-DOS, XENIX, Microsoft, WINDOWS are trademarks of Microsoft Corp. NOVELL, Netware are trademarks of Novell, Inc. Wordstar is a trademark of MicroPro International. Lotus 1-2-3 is a trademark of Lotus Development Corp. AT is a trademark of International Business Machines Corp. OS/2 is a trademark of Microsoft Corp. and International Business Machines Corp. UNIX is the trademark of AT&T. Weitek is a trademark of Weitek Corp.

The information presented in this publication has been carefully checked for reliability; however, no responsibility is assumed for inaccuracies, whereas, specification is subjected to change without notice.

All rights reserved. No part of this Manual may be reproduced in any form without the written permission.

#### <u>i</u> i control de la control de la control de la control de la control de la control de la control de la control d

## ii **UNPACKING THE MAINBOARD**

The Mainboard comes packed in a sturdy cardboard shipping carton. The carton contains:

- The Mainboard
- This User's Guide

*Note: Do not remove the mainboard from its original packing until ready to install.*

The mainboard is easily damaged by static electricity. Observe the following precautions while unpacking and installing the mainboard.

- 1. Touch an unpainted area of the system chassis before handling the mainboard or any component. Doing so, discharges the static charge the user's body may have built.
- 2. Remove the mainboard from its anti-static wrapping and place it on a grounded surface, component side up.
- 3. Inspect the mainboard for damage. Shipping may have loosened integrated circuits from their sockets. If any integrated circuit appears loose, press carefully to seat it firmly in this socket.

Do not apply power if the mainboard appears damaged. If there is damage to the board, or items are missing, contact dealer immediately.

# **CONTENTS**

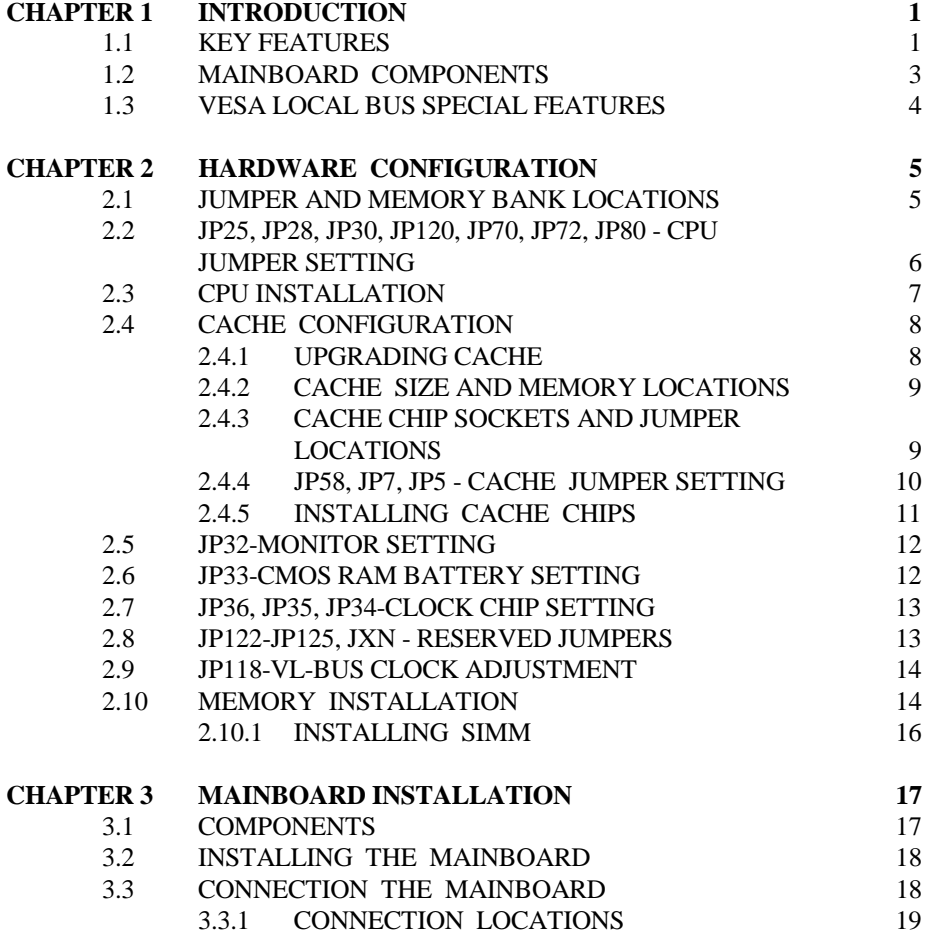

<u>iii aastaa saaraa maalaa mirraan maanna mirraan mirraan mirraan mirraan mirraan mirraan mirraan mirraan m</u>

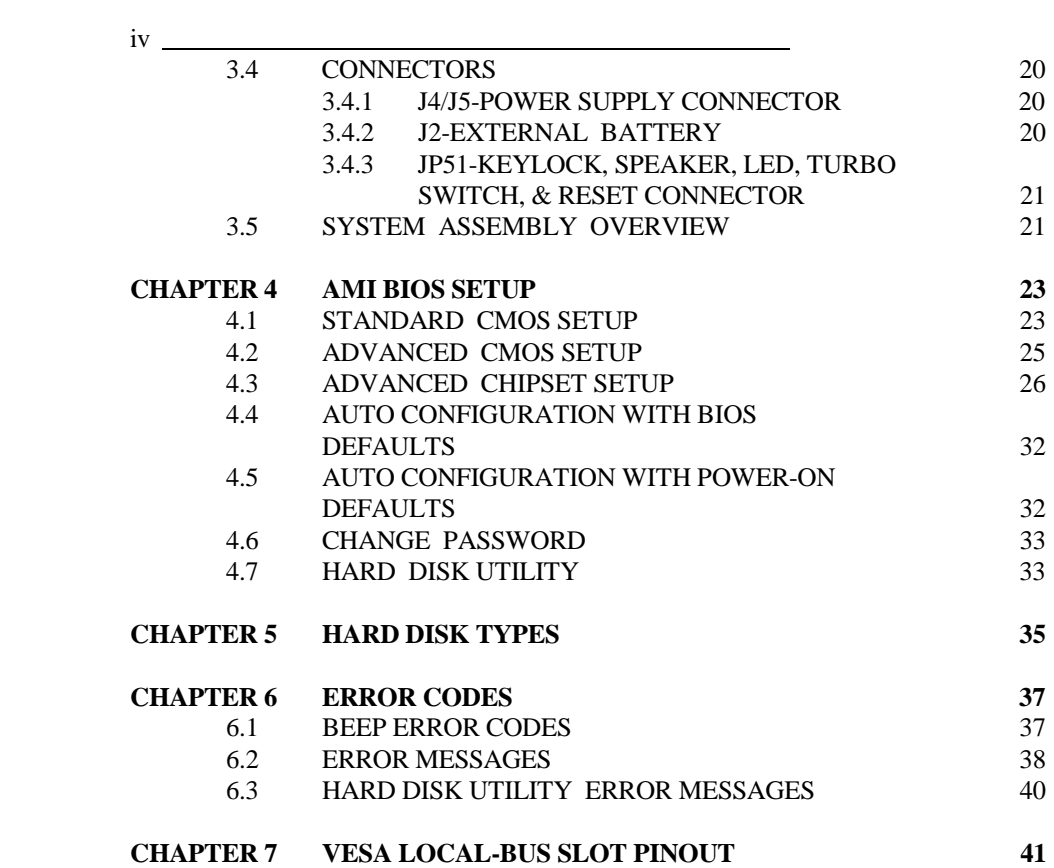

# **CHAPTER 1 INTRODUCTION**

The mainboard is a 2/3 body AT size high-performance mainboard that provides with basic elements on which to build an advanced computer. The mainboard running from 25MHz to 66MHz, with 80486, Intel OverDrive P24T, Cyrix Cx486 type CPU.

#### **1.1 KEY FEATURES**

The advanced features of the mainboard include:

- 100% IBM PC-AT compatible, single chip 486 solution.
- Support CPU type: 80486SX, 80487SX, Cx486S/S2, 80486DX, 80486DX2, P24T, and Cx486DX/DX2.
- Optional P24T/Cyrix Cx486 type CPU on-chip Write back/through Cache scheme ability.
- High performance single chip core logic with Internal Cache Controller.
- Easy upgrade the system, just change CPU, or and alter jumper only.
- Built-in direct mapped secondary cache controller with option write-back or write-through operation.
- Optional cache memory size of 64/128/256KB in either one or two banks of SRAM.
- Two non-cacheable blocks ranging from 64K to 1MB.
- System & video Bios Shadow, optional caching of shadowed video BIOS.
- Memory size from 1MB to 128MB, possible using combinations of 256Kx9, 1Mx9 and 4Mx9, 16Mx9 SIMM modules in two memory bank.
- 80486 2-1-1-1 burst move-in cycle when cache read hit.

- C/D/E/F block shadow RAM.
- Hidden DRAM refresh support.
- Support KB control Turbo/Deturbo mode select.
- Support 7 Direct Memory Access channels and 16 Interrupt levels.
- Seven 16-bit I/O slots, seven 8-bit I/O slots, or three Standard VESA Local Bus slot.
- Battery backup for CMOS configuration and real time clock/calender.
- Hardware and Software turbo clock switching.
- 8MHz AT Bus clock & speed changeable by software, CPU clock adjustable by jumper.
- User Defined Password to inhibit illegal access.
- 2/3 Baby AT board size =  $218$ mm(W) X 254mm(L).

Introduction 3

## **1.2 MAINBOARD COMPONENTS**

This section gives a brief description of key components on the mainboard. Refer to Fig 1 for component locations.

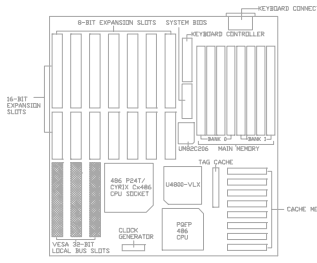

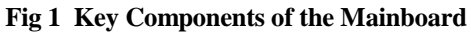

## **1.3 VESA LOCAL BUS SPECIAL FEATURES**

- Three bus master are supported on the VESA Local-Bus. The VESA Local-Bus connector type is a standard 32-bit Micro Channel type connector, and is located inline with a system I/O bus connector.
- Three slots are provided on the mainboard. Either with one master or three master slots.
- The VESA Local-Bus can support high speed video controllers, and other peripherals, such as hard disk controllers, LAN adaptors, and so on.
- Interface protocol depends on the CPU speed, but protocol selection and switching is invisible to all add-in boards, software, and end users. The VESA Local-Bus always remains totally transparent to all application software.
- 32-bits optimum data bus width

# **CHAPTER 2 HARDWARE CONFIGURATION**

This chapter describes how to set the mainboard jumpers for cache memory and display type, and how to install memory modules.

Before beginning the configuration, user should take the following precautions:

- Turn off the power supply, and unplug the power cord before begin.
- Unplug all cables that connect the mainboard to any external devices.

## **2.1 JUMPER AND MEMORY BANK LOCATIONS**

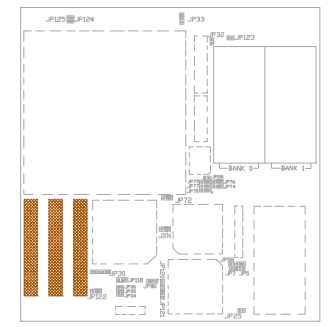

**Fig 2 Jumper and Memory Bank Locations**

5

## **2.2 JP25, JP28, JP30, JP120, JP70, JP72, JP80 - CPU JUMPER SETTING**

The mainboard can support processor at different speed. Various jumper are required to setup for installing different CPU. Refer to Fig 2 for the jumpers location, and set the jumper according to the following table:

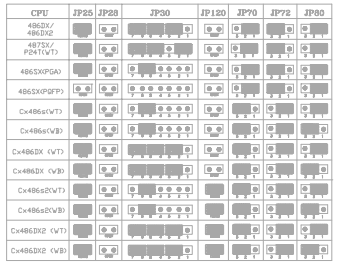

#### **JP25, JP28, JP30, JP120, JP70, JP72, JP80--CPU Jumper Setting**

**Table 1: CPU Jumper Setting**

Hardware Configuration 7

## **2.3 CPU INSTALLATION**

The mainboard has a socket that can support 486 CPU and OverDrive P24T CPU. See Fig 1 in Chapter 1 for the socket's location.

Install the 486 PGA CPU as follows: Caution: Sta tic electricity can damage the processor.

1. Plug the 486 PGA CPU into the socket, with the notch corner aligned.

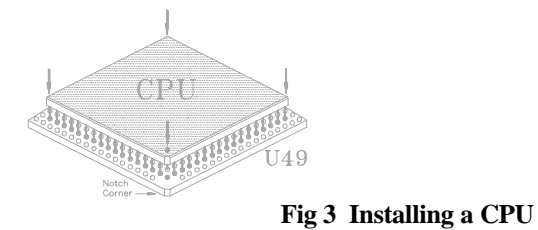

2. Change the CPU type jumper setting according to the CPU Jumper Setting table on the previous page.

Hardware Configuration 9

### **2.4 CACHE CONFIGURATION**

The special feature of the mainboard is a built-in direct-mapped cache controller with optional write-back or write-through operation which supports 64KB, 128KB, or 256KB cache memory.

The mainboard has a built-in cache controller. It requires external SRAM as tag and cache memory. The caching Scheme is direct mapping with selectable write-back or write-through operation. The mainboard allows 64KB, 128KB, and 256KB cache configurations. Memory size is selected by the hardware jumpers and the BIOS setup program.

#### **2.4.1 UPGRADING CACHE**

The mainboard is available with an optional 64KB, 128KB, or 256KB cache memory on-board. User can upgrade cache memory by installing additional SRAM (Static Random Access Memory) chips in sockets U54, U53, U52, U51, U58, U57, U56, U55; U50.

The speed of the SRAM chips needed depends on the clock speed of the microprocessor:

**25MHz** CPU requires **25ns (tag)** and **25ns (data)** SRAM chips. **33MHz, 40MHz, 50MHz**, CPU requires **20ns (tag)** and **20ns (data)** SRAM chips.

#### **2.4.2 CACHE SIZE AND MEMORY LOCATIONS**

The table below describes the chip capacity and socket location required for each cache size configuration. User can use 8Kx8-bit or 32Kx8-bit SRAM chips in banks 0 and 1, and in the Tag RAM socket. Please note that, do not combine different chip capacities in banks 0 and 1.

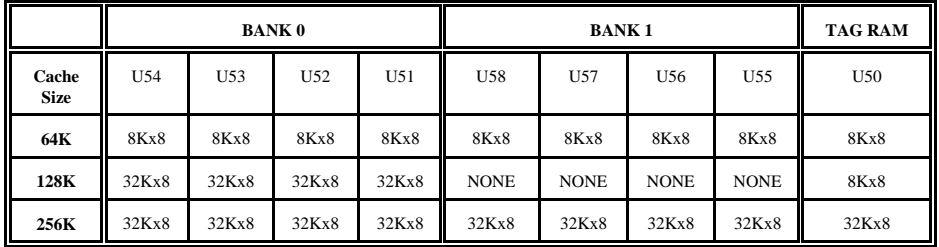

**Table 2: Cache Size Configuration**

### **2.4.3 CACHE CHIP SOCKETS AND JUMPER LOCATIONS**

The diagram below describes the location of the cache chip sockets and cache jumpers.

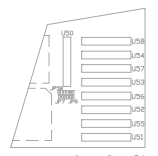

**Fig 4 Cache Jumper and Socket Locations**

Hardware Configuration 11

## **2.4.4 JP58, JP7, JP5 - CACHE JUMPER SETTING**

Cache memory is configured using jumpers, JP58, JP7, JP5. The following table summarize the possible configuration.

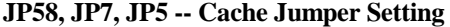

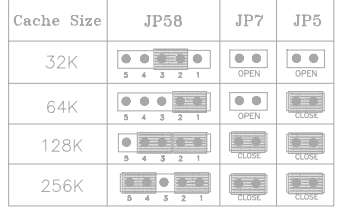

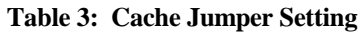

In case of 0K cache, the "**External Cache**" option in the "**Advanced CMOS Setup**" must be set to "**Disabled**". Otherwise, the system will fucntion abnormally.

#### **2.4.5 INSTALLING CACHE CHIPS**

Install cache chips on the mainboard as follows:

Caution: Sta tic electricity can damage a cache chip.

- 1. Review the section on static electricity precautions at the beginning of this manual, and make sure that power to the mainboard is off.
- 2. Align the chip so that the notched corner of the chip matches the notched corner of the socket.
- 3. Align the pins with the socket holes.
- 4. Carefully press the chip into the socket.

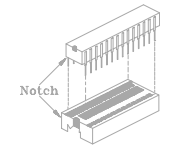

#### **Fig 5 Installing a Cache Chip**

Hardware Configuration 13

### **2.5 JP32-MONITOR SETTING**

Set the jumper, JP32, to configure the mainboard for either a color display card or a monochrome display. Short the jumper for a color display adapter. Open the jumper for a monochrome display adapter. Refer to Fig 2 for the location of JP32. Set the jumper as below.

#### **JP32 -- Monitor Setting**

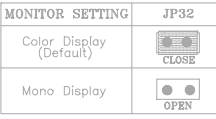

**Table 4**

## **2.6 JP33-CMOS RAM BATTERY SETTING**

Please set JP33 is for CMOS RAM battery as below. Refer to Fig 2 for the location of JP33.

**JP33 -- CMOS RAM Battery Setting**

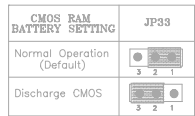

**Table 5**

Hardware Configuration 15

## **2.7 JP36, JP35, JP34-CLOCK CHIP SETTING**

The setting for System Speed Selection jumpers JP36, JP35, JP34 are shown as below. Refer to Fig 2 for the location of this jumper.

#### **JP36, JP35, JP34 -- Clock Chip Setting**

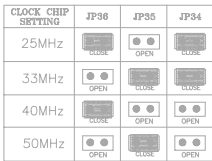

**Table 6**

## **2.8 JP122-JP125, JXN - RESERVED JUMPERS**

JP122, JP123, JP124, JP125, JXN are all being reserved. Refer to Fig 2 for their location.

#### **JP122-JP125, JXN -- Reserved Jumpers**

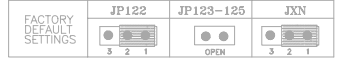

**Table 7**

Hardware Configuration 17

### **2.9 JP118-VL-BUS CLOCK ADJUSTMENT**

JP118 is for the adjustment of VL-Bus clock. Refer to Fig 2 for the location of JP118, and set the jumper as follow.

#### **JP118 -- VL-Bus Clock Adjustment**

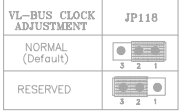

**Table 8**

## **2.10 MEMORY INSTALLATION**

The mainboard lets user add system memory via SIMM sockets on the mainboard. On-board memory is located in two banks: Bank 0 and Bank 1. See Fig 2.

Four SIMM sockets are provided in each bank. User can install either a 256K,

1M, 4M, or 16M SIMM in each socket. Note that all SIMM modules in a bank must be the same capacity.

SIMM speed required for best performance depends on the CPU speed, which requires 70ns SIMM.

## Hardware Configuration 19

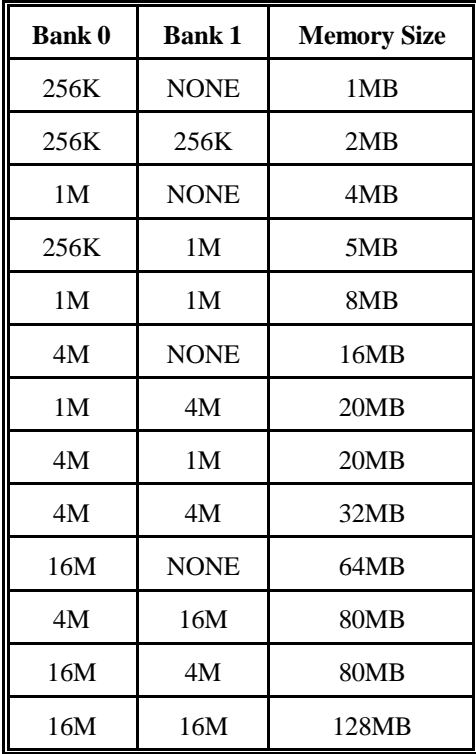

The mainboard supports the following configurations:

**Table 9: On-board Memory Configuration**

#### **2.10.1 INSTALLING SIMM**

Install a SIMM in a memory socket as follows:

Caution: Sta tic electricity can seriously damage SIMM modules.

- 1. Review the section on static electricity precautions at the beginning of this manual.
- 2. Align the SIMM module so that the pin-1 marking on the module corresponds to the socket pin-1 marking.
- 3. Hold the module at a 70-degree angle to the socket, and insert the module's connectors into the socket.
- 4. Snap the module to a vertical position in the socket. The module is fully inserted when retaining pegs snap into holes at each end of the module.

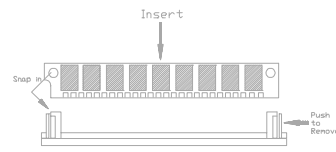

**Fig 6 Installing a SIMM**

- 5. To fill a bank, repeat steps 1 through 4 until the sockets in each bank contain SIMMs.
- 6. After installing memory, run BIOS Setup to indicate to the system for how much memory the user has installed.

# **CHAPTER 3 MAINBOARD INSTALLATION**

Once the mainboard's hardware has been configured, the user is now ready to install the mainboard into the system chassis. This chapter describes what are needed to assemble an advanced computer system based on the mainboard.

## **3.1 COMPONENTS**

The following components are recommended:

- Case with standard chassis and hardware. The mainboard fits most AT compatible cases.
- Standard AT power supply.
- 8 ohm speaker.
- Floppy disk drive(s) (360KB, 1.2MB, or 1.44MB).
- Hard disk drive (optional).
- Hard disk and floppy disk drive controller card.
- Flat ribbon cables to connect the disk drive controller and the disk drive(s).
- Serial/parallel interface card.
- AT-compatible keyboard.
- Video card and Display (monochrome, CGA, EGA, or VGA).

 $\overline{\phantom{a}21}$ 

## **3.2 INSTALLING THE MAINBOARD**

Before starting, check the location of the mounting holes in the case and on the mainboard.

Caution: Sta tic electricity can damage the mainboard.

Install the mainboard as follows:

- 1. Review the section on static electricity precautions at the beginning of this manual.
- 2. Place the case on an anti-static mat and remove the cover. Remove the nylon stand-offs and screws for mounting the mainboard.
- 3. Put the front of the case to the right and the rear to the left. The mainboard occupies the section of the case nearest the user; the power supply goes on the far side.
- 4. Align the mounting holes on the case to the mounting holes on the mainboard. Make sure to access the keyboard connector (J1) once the board is installed.
- 5. From the bottom of the mainboard, insert stand-offs into the proper holes on the board, and attach the mounting screws to the bottom of the case.
- Note: Some cases do not use stand-offs and mounting screws; in this case user can fasten the mainboard into the case with regular screws.
- 6. Place the mainboard into the case and fasten the board securely with regular screws.

## **3.3 CONNECTION THE MAINBOARD**

Once the mainboard has been fastened into the system case, the next step is to connect the internal cables. The internal cables are wire leads with plastic female connectors that attach to the connectors. The mainboard connectors have varying numbers of pins and are the points of contact between the mainboard and other parts of the computer.

A description of each connector and its connector pins follows. See Fig 7 for the location of the connectors on the mainboard.

Note: Before making connectors on the board, make sure that power to the system is turned off.

Mainboard Installation 23

## **3.3.1 CONNECTION LOCATIONS**

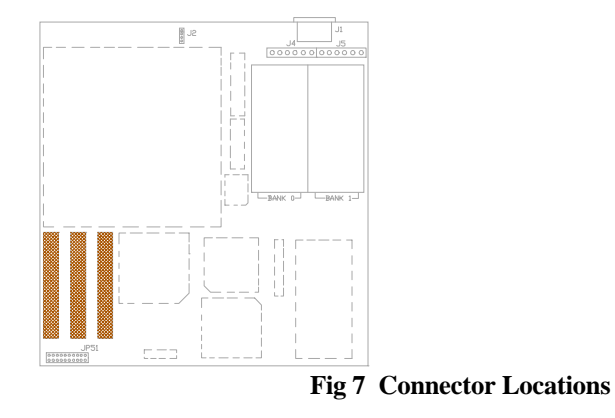

## **3.4 CONNECTORS**

#### **3.4.1 J4/J5-POWER SUPPLY CONNECTOR**

The power supply connector has two six-pin male header connectors. Plug the dual connectors from the power directly onto the board connector.

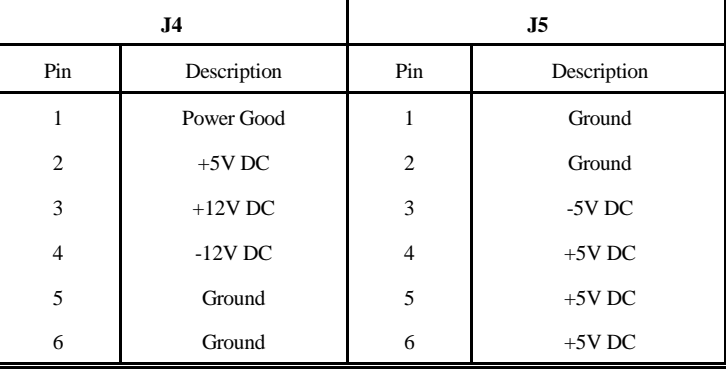

#### **Table 10**

#### **3.4.2 J2-EXTERNAL BATTERY**

The mainboard has a battery on-board; however, user can also attach an external battery to connector J2. Using an external battery helps to conserve the on-board battery.

| Pin                         | Description |
|-----------------------------|-------------|
|                             | VDD(6V)     |
| $\mathcal{D}_{\mathcal{L}}$ | Not Used    |
| 3                           | Ground      |
|                             | Ground      |

**Table 11**

Mainboard Installation 25

#### **3.4.3 JP51-KEYLOCK, SPEAKER, LED, TURBO SWITCH, & RESET CONNECTOR**

#### **JP51 -- Keylock, Speaker, LED, Turbo Switch, & Reset Connector**

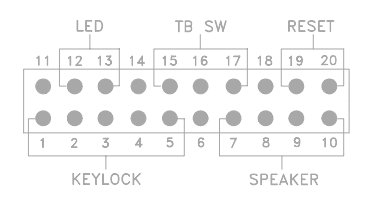

**Fig 8**

## **3.5 SYSTEM ASSEMBLY OVERVIEW**

After installing and connecting the mainboard, assemble components in the following order:

- 1. **Power Supply:** Place the power supply so that it fits the raised tongues on the chassis floor. Insert and fasten the two screws on the back panel of the chassis. Connect the power supply to the power supply connector, J4/J5.
- 2. **Disk Drives:** Slide disk drives into the chassis. Connect a wide 34 wire ribbon cable to each disk drive; this cable will attach to an adapter card. The power supply has four cables, each with four wires. Connect these cables to the disk drives.

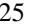

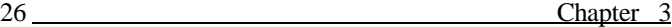

- 3. **Adapter Cards:** Insert each adapter card -- Disk Controller cards, Video card, Serial/Parallel Interface card, etc. -- into an expansion slot. Refer to the installation and configuration instructions that comes with the card. Connect the disk drives to the Floppy Disk and Hard Disk Controller cards.
- 4. **Keyboard:** Connect the keyboard to its connector, J1.
- 5. **Display:** Connect the display cable to the Video Card, and the display's power cord into a power outlet.
- 6. **Case:** Slide on the case cover and fasten its screws.

Connect the power cord to the power supply and plug it into a wall outlet. Put the boot disk into drive A: and turn on the power. User will then need to run the BIOS setup program.

# **CHAPTER 4 AMI BIOS SETUP**

The setup program provided with the mainboard is the AMI BIOS from American Megatrends Inc. Enter the AMI Setup program's Main Menu as follows:

- 1. Turn on or reboot the system. After a series of diagnostic checks, the following message appears: "Hit <DEL> if you want to run SETUP"
- 2. Press the <DEL> key to enter the AMI BIOS setup program and the following screen appears:

STANDARD CMOS SETUP ADVANCED CMOS SETUP ADVANCED CHIPSET SETUP AUTO CONFIGURATION WITH BIOS DEFAULTS AUTO CONFIGURATION WITH POWER-ON DEFAULTS CHANGE PASSWORD HARD DISK UTILITY WRITE TO CMOS AND EXIT DO NOT WRITE TO CMOS AND EXIT

- 3. Choose an option and press <Enter>. Modify the system parameters to reflect the options installed in the system. (See the following sections for more information).
- 4. Press <ESC> at anytime to return to the Main Menu.
- 5. In the Main Menu, choose "WRITE TO CMOS AND EXIT" to save changes and reboot the system. Choosing "DO NOT WRITE TO CMOS AND EXIT" ignores all changes and exists the program.

## **4.1 STANDARD CMOS SETUP**

Run the Standard CMOS Setup as follows.

1. Choose "STANDARD CMOS SETUP" from the Main Menu and a screen with a list of items appears.

<u>27</u>

28 Chapter 4

| <b>BIOS SETUP PROGRAM - STANDARD CMOS SETUP</b><br>(C)1992 American Megatrends Inc., All Rights Reserved                                                                                                    |     |                |              |                |        |                |                |
|----------------------------------------------------------------------------------------------------|-----|----------------|--------------|----------------|--------|----------------|----------------|
| Date (mn/date/year): Thu, Jan 31 1991<br>Base memory: 640 KB<br>Time (hour/min/sec): 15:23:15<br>Ext. memory: 3072 KB<br>Daylight saving<br>: Disabled<br>Hard disk C: type<br>: Not Installed<br>Cyln Head Wpcom LZone Sect Size<br>Hard disk D: type<br>: Not Installed<br>Floppy drive A<br>: Not Installed |     |                |              |                |        |                |                |
| Floppy drive B<br>: Not Installed                                                                                                    | Sun | Mon            | Tue          | Wed            | Thu    | Fri            | Sat            |
| Primary display<br>: Not Installed                                                                                                    | 30  | 31             | $\mathbf{1}$ | $\overline{2}$ | 3      | $\overline{4}$ | 5              |
| Keyboard<br>: Not Installed                                                                                                    | 6   | $\tau$         | 8            | 9              | 10     | 11             | 12             |
|                                                                                                    | 13  | 14             | 15           | 16             | 17     | 18             | 19             |
| Month: Jan.FebDec                                                                                                    | 20  | 21             | 22           | 23             | 24     | 25             | 26             |
| Date: $01,02,03,31$                                                                                                    | 27  | 28             | 29           | 30             | 31     | 1              | $\overline{c}$ |
| Year : 1981,1982,2099                                                                                                    | 3   | $\overline{4}$ | 5            | 6              | $\tau$ | 8              | 9              |
| ESC: Exit $\downarrow \rightarrow \uparrow \leftarrow$ : Select F2/F3: Color PU/PD: Modify                                                                                                    |     |                |              |                |        |                |                |

**Fig 9 Standard CMOS Setup Screen**

- 2. Use the arrow keys to move between items and to select values. Modify the selected fields using the PgUp/PgDn keys. Some fields let user enter numeric values directly.
- 3. After user finished with the Standard CMOS Setup program, press the <ESC> key. The following appears: "Write to CMOS and Exit (Y/N)?"
- 4. Typing "N" and <Enter> returns user to the Main Menu. Typing "Y" and <Enter> saves the system parameters and the system reboots.

## BIOS Setup 29

## **4.2 ADVANCED CMOS SETUP**

Run the Advanced CMOS Setup as follows.

1. Choose "ADVANCED CMOS SETUP" from the Main Menu and a screen with a list of items appears.

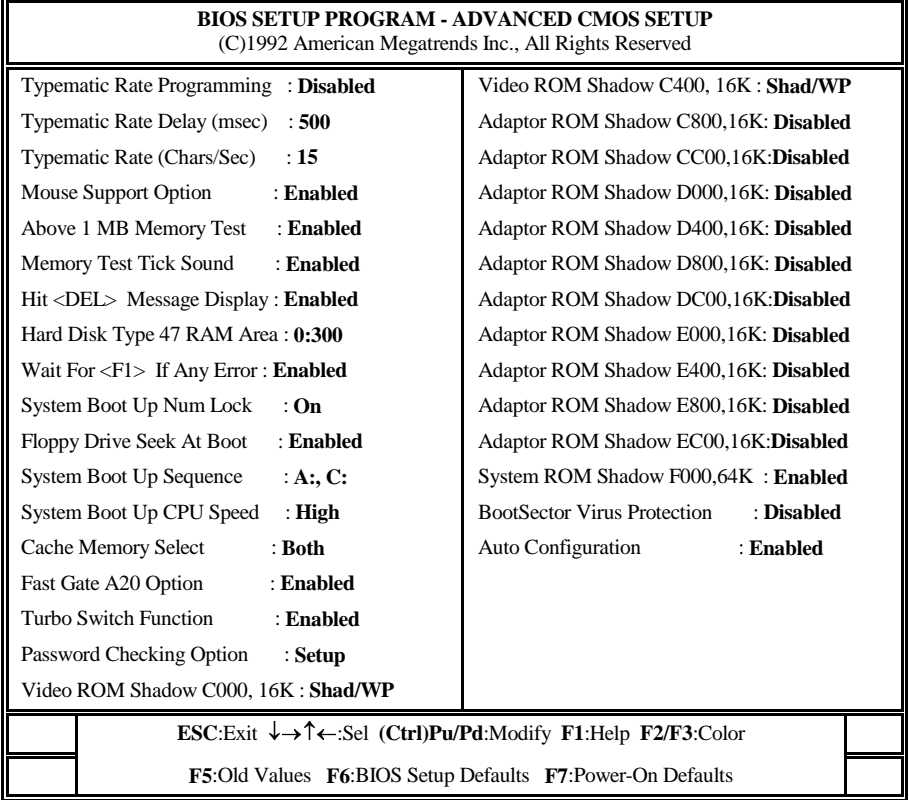

**Fig 10 BIOS Setup Defaults**

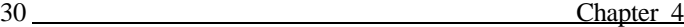

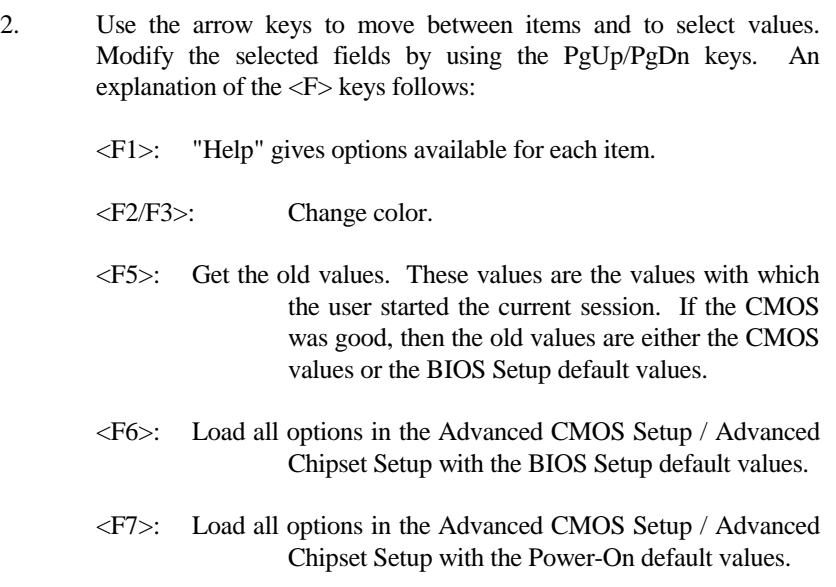

- 3. After user has finished with the Advanced CMOS Setup program, press the <ESC> key. the following appears: "Write to CMOS and Exit (Y/N)?"
- 4. Typing "N" and <Enter> returns user to the Main Menu. typing "Y" and <Enter> saves the system parameters and the system reboots.

## **4.3 ADVANCED CHIPSET SETUP**

The Advanced Chipset Setup option is used to change the values of the chipset registers. These registers control most of the system options in the computer.

Note: nge these settings only if user is familiar with the Chipset.

#### BIOS Setup 31

Run the Advanced Chipset Setup as follows:

1. Choose "ADVANCED CHIPSET SETUP" from the Main Menu and a screen with a list of items appears.

> When using Weitek Power 9000 VGA Card, set the "Weitek Cycle" option to Enabled, otherwise, disabled the option.

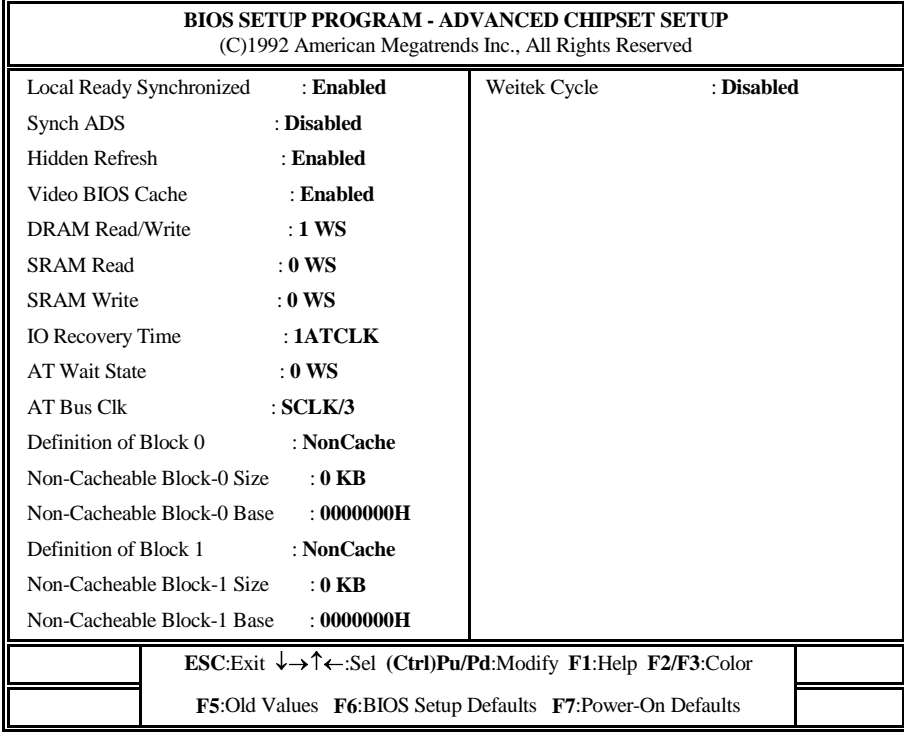

**Fig 11A Default Advanced Chipset Setup Screen for**

**486SX-25/487SX-25/P24T-25/Cx486S2-50/Cx486DX2-50/486DX2-50 CPU**

Chapter 4 32

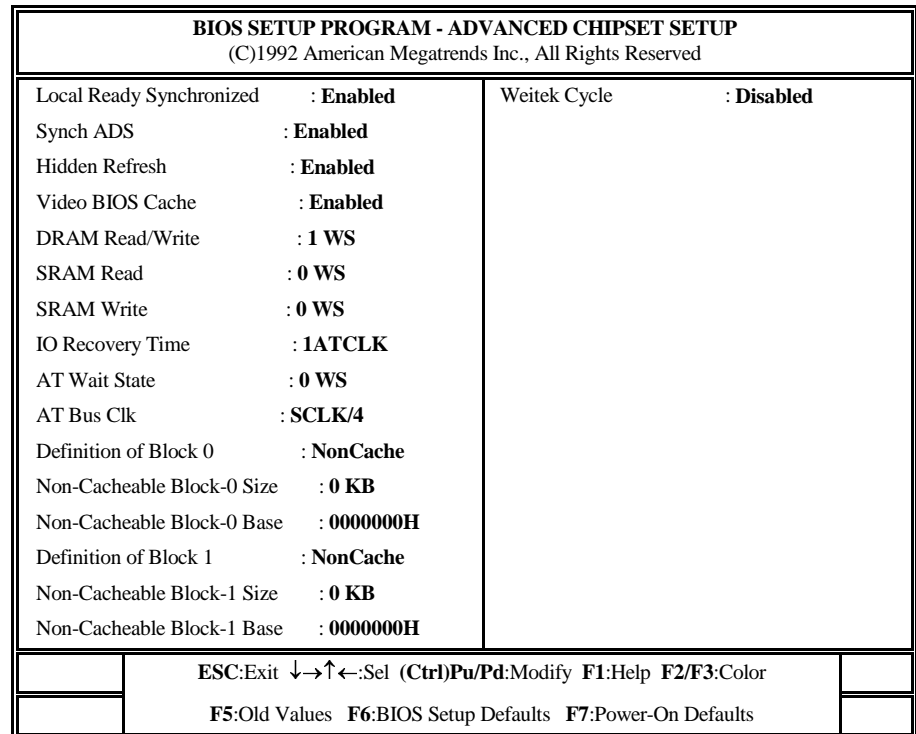

**Fig 11B Default Advanced Chipset Setup Screen for 486DX-33/487SX-33/P24T-33/Cx486S-33/Cx486DX-33 CPU**

## BIOS Setup 33

| <b>BIOS SETUP PROGRAM - ADVANCED CHIPSET SETUP</b><br>(C)1992 American Megatrends Inc., All Rights Reserved |                                                                                        |            |              |            |  |  |
|----------------------------------------------------------------------------------------------------|----------------------------------------------------------------------------------------|------------|--------------|------------|--|--|
|                                                                                                    | Local Ready Synchronized                                                               | : Enabled  | Weitek Cycle | : Disabled |  |  |
| Synch ADS                                                                                                   |                                                                                        | : Enabled  |              |            |  |  |
| Hidden Refresh                                                                                              |                                                                                        | : Enabled  |              |            |  |  |
| Video BIOS Cache                                                                                            |                                                                                        | : Enabled  |              |            |  |  |
| DRAM Read/Write                                                                                             |                                                                                        | $\pm 1$ WS |              |            |  |  |
| <b>SRAM Read</b>                                                                                            |                                                                                        | $\pm 0$ WS |              |            |  |  |
| <b>SRAM Write</b>                                                                                           |                                                                                        | $\pm 1$ WS |              |            |  |  |
| <b>IO Recovery Time</b>                                                                                     |                                                                                        | :1ATCLK    |              |            |  |  |
| <b>AT Wait State</b>                                                                                        |                                                                                        | $\pm 0$ WS |              |            |  |  |
| AT Bus Clk                                                                                                  |                                                                                        | $:$ SCLK/4 |              |            |  |  |
|                                                                                                    | Definition of Block 0                                                                  | : NonCache |              |            |  |  |
| Non-Cacheable Block-0 Size<br>$:0$ KB                                                                       |                                                                                        |            |              |            |  |  |
|                                                                                                    | Non-Cacheable Block-0 Base                                                             | : 0000000H |              |            |  |  |
|                                                                                                    | Definition of Block 1                                                                  | : NonCache |              |            |  |  |
|                                                                                                    | Non-Cacheable Block-1 Size                                                             | $: 0$ KB   |              |            |  |  |
| Non-Cacheable Block-1 Base<br>: 0000000H                                                                    |                                                                                        |            |              |            |  |  |
|                                                                                                    | ESC:Exit $\rightarrow \uparrow \leftarrow$ :Sel (Ctrl)Pu/Pd:Modify F1:Help F2/F3:Color |            |              |            |  |  |
| F5:Old Values F6:BIOS Setup Defaults F7:Power-On Defaults                                                   |                                                                                        |            |              |            |  |  |

**Fig 11C Default Advanced Chipset Setup Screen for 486DX2-66 CPU**

Chapter 4 34

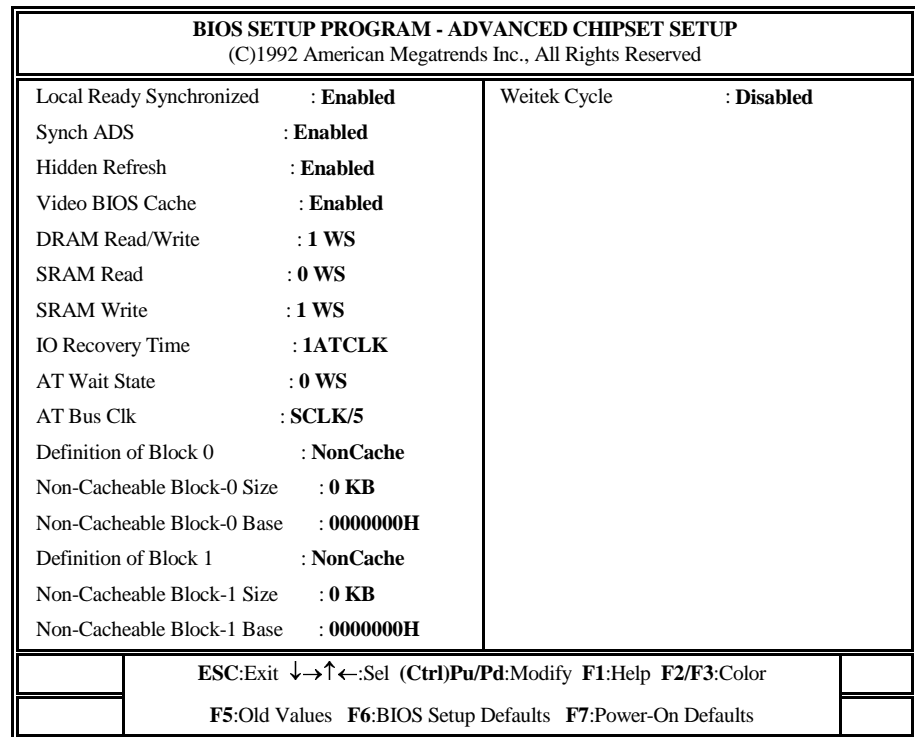

**Fig 11D Default Advanced Chipset Setup Screen for Cx486S-40/Cx486DX-40/486DX-40 CPU**

#### BIOS Setup 35

| <b>BIOS SETUP PROGRAM - ADVANCED CHIPSET SETUP</b><br>(C)1992 American Megatrends Inc., All Rights Reserved |                                                                                                   |              |            |  |  |  |
|----------------------------------------------------------------------------------------------------|---------------------------------------------------------------------------------------------------|--------------|------------|--|--|--|
| Local Ready Synchronized                                                                                    | : Enabled                                                                                         | Weitek Cycle | : Disabled |  |  |  |
| Synch ADS                                                                                                   | : Enabled                                                                                         |              |            |  |  |  |
| Hidden Refresh                                                                                              | : Enabled                                                                                         |              |            |  |  |  |
| Video BIOS Cache                                                                                            | : Enabled                                                                                         |              |            |  |  |  |
| DRAM Read/Write                                                                                             | $\div$ 2 WS                                                                                       |              |            |  |  |  |
| <b>SRAM Read</b>                                                                                            | $\pm 1$ WS                                                                                        |              |            |  |  |  |
| <b>SRAM Write</b>                                                                                           | $\cdot$ 2 WS                                                                                      |              |            |  |  |  |
| <b>IO Recovery Time</b>                                                                                     | $:1$ ATCLK                                                                                        |              |            |  |  |  |
| <b>AT Wait State</b>                                                                                        | $\pm 0$ WS                                                                                        |              |            |  |  |  |
| AT Bus Clk                                                                                                  | $:$ SCLK/6                                                                                        |              |            |  |  |  |
| Definition of Block 0                                                                                       | : NonCache                                                                                        |              |            |  |  |  |
| Non-Cacheable Block-0 Size                                                                                  | $:0$ KB                                                                                           |              |            |  |  |  |
| Non-Cacheable Block-0 Base                                                                                  | : 0000000H                                                                                        |              |            |  |  |  |
| Definition of Block 1                                                                                       | : NonCache                                                                                        |              |            |  |  |  |
| Non-Cacheable Block-1 Size                                                                                  | $:0$ KB                                                                                           |              |            |  |  |  |
| Non-Cacheable Block-1 Base<br>: 0000000H                                                                    |                                                                                                   |              |            |  |  |  |
|                                                                                                    | ESC:Exit $\downarrow \rightarrow \uparrow \leftarrow$ :Sel (Ctrl)Pu/Pd:Modify F1:Help F2/F3:Color |              |            |  |  |  |
| F5:Old Values F6:BIOS Setup Defaults F7:Power-On Defaults                                                   |                                                                                                   |              |            |  |  |  |

**Fig 11E Default Advanced Chipset Setup Screen for Cx486S-50/Cx486DX-50/486DX-50 CPU**

- 2. Use the arrow keys to move between items select values. Modify selected fields using the PgUp/PgDn keys. An explanation of the <F> keys are shown on pg26 of this manual.
- 3. After finishing with the Advance Chipset Setup, press the <ESC> key. The following appears:

"Write to CMOS and Exit (Y/N)?"

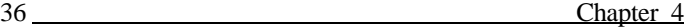

4. Typing "N" and <Enter> returns user to the Main Menu. Typing "Y" and <Enter> saves the system parameters and the system reboots.

## **4.4 AUTO CONFIGURATION WITH BIOS DEFAULTS**

This Main Menu item loads the default system values. If the CMOS is corrupted the defaults will load automatically. Choose this item and the following message appears:

"Load BIOS Setup Default Values from ROM Table (Y/N)? N"

To use the BIOS defaults, change the prompt to "Y" and press <Enter>. The following message appears:

"Default values loaded. Press any key to continue."

## **4.5 AUTO CONFIGURATION WITH POWER-ON DEFAULTS**

This Main Menu item uses the default Power-On values. Use this option as a diagnostic aid if the system behaves erratically. Choose this item and the following message appears:

"Load Power-On Default Values (Y/N)? N"

To use the Power-On defaults, change the prompt to "Y" and press <Enter>. The following message appears:

"Default values loaded. Press any key to continue."

#### BIOS Setup 37

### **4.6 CHANGE PASSWORD**

The Main Menu item lets user to configure the system so that a password is required every time the system boots or an attempt is made to enter the Setup program.

The password cannot be longer than 6 ASCII characters. A default password is stored in the ROM in case the CMOS is corrupted. The default password is <AMI>. To change the password choose "Change Password" in the Main Menu and press <Enter>.

When user next boot the system, after saving changed value to CMOS, user will be prompted for the password.

If user is not prompted for the password, check that the "Password Checking Option" in the Advanced CMOS Setup is configured for "Always" or "Setup". See the section above on "Advanced CMOS Setup."

When the password prompt appears, key in the new password and press <Enter>. If loose or disconnected batteries corrupt the CMOS, use the default password, <AMI> instead.

**Important:** Keep a safe record of the new password. If forget or lose the password, the only way to access the system is to disconnect the CMOS batteries and then re-use the default password <AMI>.

## **4.7 HARD DISK UTILITY**

This Main Menu item gives user three options for analyzing and formatting a hard disk. The three options are:

• **Hard Disk Format** - performs a "low level" format of the hard disk. Check with the hard drive manufacturer to see if this option is required.

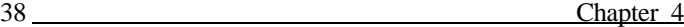

- **Auto Interleave** determines optimum interleave factor before formatting the hard disk.
- **Media Analysis** analyzes each track of the hard drive. Marks unusable tracks as "bad" to prevent future data storage on those tracks.

Error messages specific to the Hard Disk Utility options may appear during initialization or operation. Refer to Chapter 6 for a list of these messages.

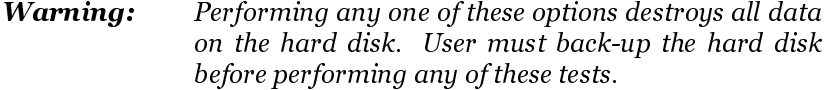

- Notes: 1. System documentation of brand new hard disk usually provides a list of "bad tracks" as well as the optimum interleave factor.
	- 2. These options are not valid for a SCSI Disk Drive.

# **CHAPTER 5 HARD DISK TYPES**

The AMI BIOS supports the following hard disk types.

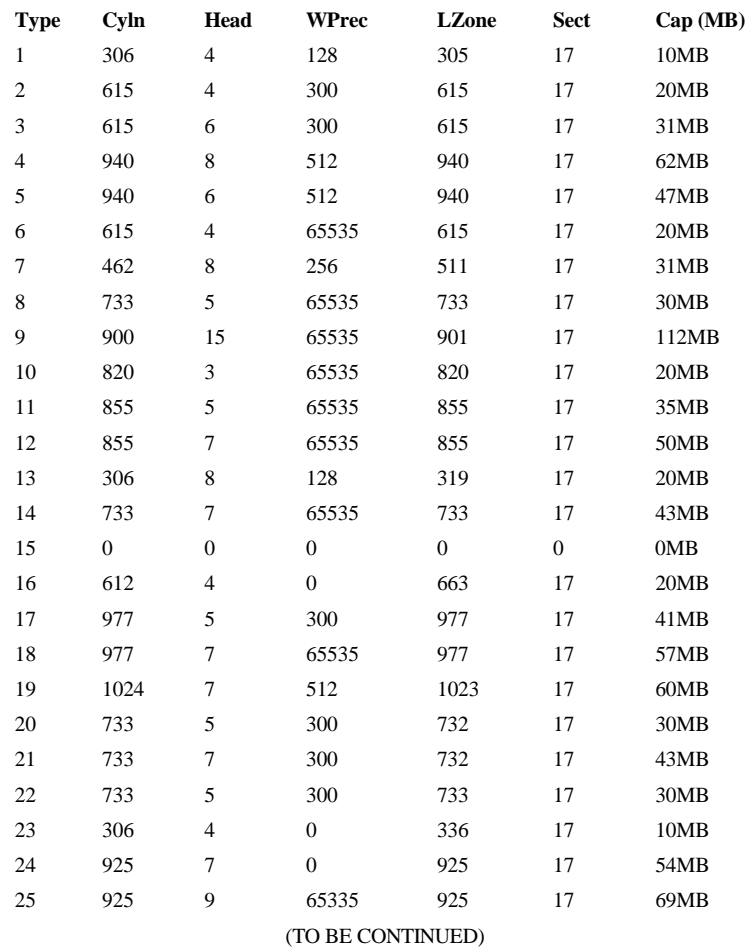

 $\overline{39}$ 

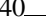

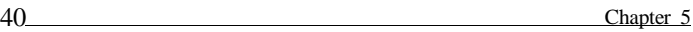

| <b>Type</b> | Cyln                    | <b>Head</b>    | <b>WPrec</b> | <b>LZone</b> | <b>Sect</b> | Cap(MB) |
|-------------|-------------------------|----------------|--------------|--------------|-------------|---------|
| 26          | 754                     | $\overline{7}$ | 754          | 754          | 17          | 44MB    |
| 27          | 754                     | 11             | 65535        | 754          | 17          | 69MB    |
| 28          | 699                     | 7              | 256          | 699          | 17          | 41MB    |
| 29          | 823                     | 10             | 65535        | 823          | 17          | 68MB    |
| 30          | 918                     | $\overline{7}$ | 918          | 918          | 17          | 53MB    |
| 31          | 1024                    | 11             | 65535        | 1024         | 17          | 94MB    |
| 32          | 1024                    | 15             | 65535        | 1024         | 17          | 128MB   |
| 33          | 1024                    | 5              | 1024         | 1024         | 17          | 43MB    |
| 34          | 612                     | $\mathfrak{2}$ | 128          | 612          | 17          | 10MB    |
| 35          | 1024                    | 9              | 65535        | 1024         | 17          | 77MB    |
| 36          | 1024                    | 8              | 512          | 1024         | 17          | 68MB    |
| 37          | 615                     | 8              | 128          | 615          | 17          | 41MB    |
| 38          | 987                     | 3              | 987          | 987          | 17          | 25MB    |
| 39          | 987                     | 7              | 987          | 987          | 17          | 57MB    |
| 40          | 820                     | 6              | 820          | 820          | 17          | 41MB    |
| 41          | 977                     | 5              | 977          | 977          | 17          | 41MB    |
| 42          | 981                     | 5              | 981          | 981          | 17          | 41MB    |
| 43          | 830                     | $\overline{7}$ | 512          | 830          | 17          | 48MB    |
| 44          | 830                     | 10             | 65535        | 830          | 17          | 69MB    |
| 45          | 917                     | 15             | 65535        | 918          | 17          | 114MB   |
| 46          | 1224                    | 15             | 65535        | 1223         | 17          | 152MB   |
| 47          | <b>USER DEFINE TYPE</b> |                |              |              |             |         |

**Table 12: Default Fixed Disk Table**

# **CHAPTER 6 ERROR CODES**

Every time when power on the system, the POST (Power On Self Test) diagnostic routines will check to make sure the system is running properly. During boot-up, the POST communicate errors to the user as either a series of beeps, or as messages on the display screen. Fatal errors do not let the system complete boot-up, and are usually signalled as a series of beeps, since the display may not come on. Non-fatal errors allow boot-up to continue, and error messages appear on the screen.

### **6.1 BEEP ERROR CODES**

These codes are emitted as a series of audible beeps. All Beep Error Codes, except for number 8, are fatal errors. If the system does not boot-up and starts beeping, write down the number of beeps that had heard and consult an authorized repair person.

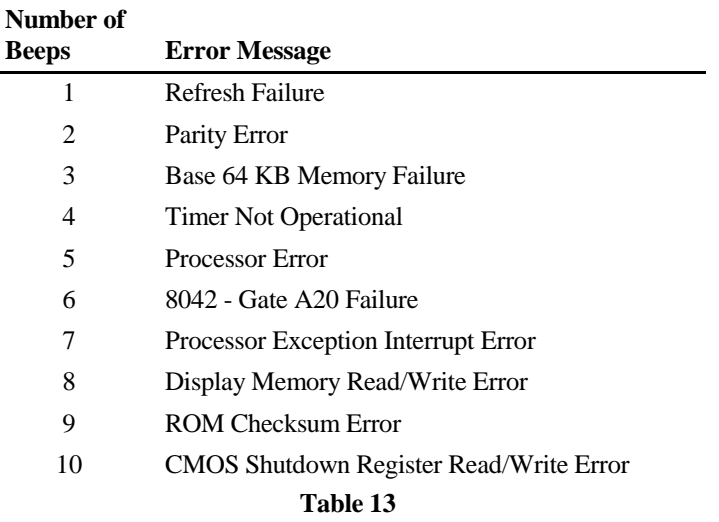

Beep Error Codes and their meanings follow:

41

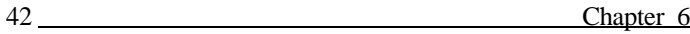

## **6.2 ERROR MESSAGES**

Non-fatal Error Messages usually appear on the screen as follows: ERROR Message Line 1 ERROR Message Line 2 Press <F1> to RESUME After user note the Error Message, then press the <F1> key to allow the system to proceed with boot-up. A list of Error Messages follows:

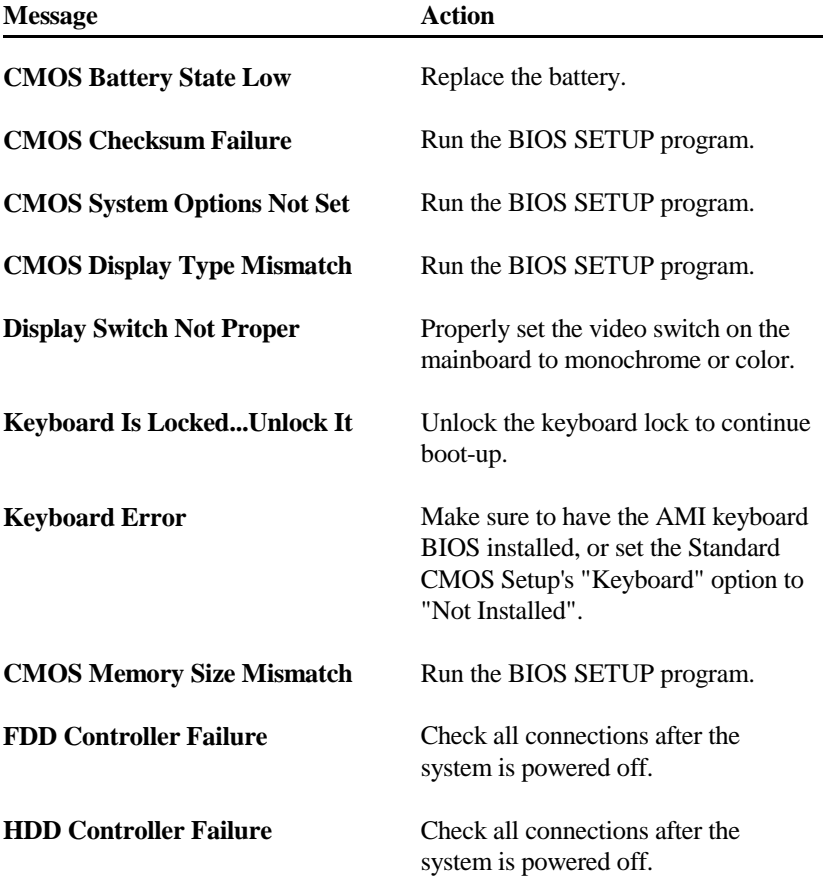

Error Codes 43

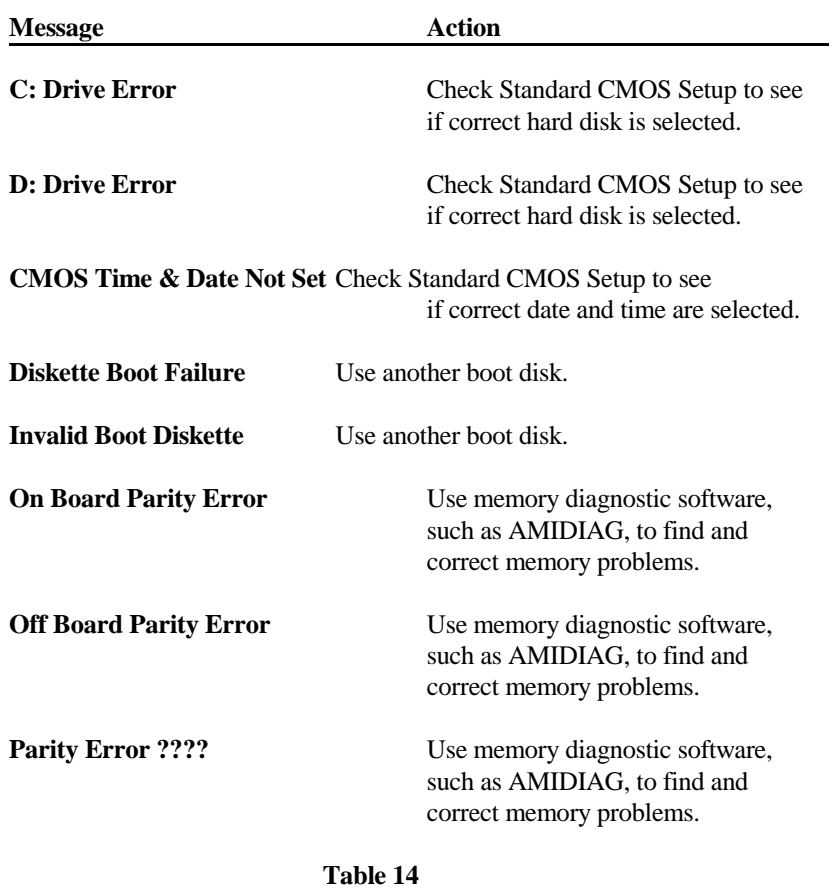

Note: For any other error messages please consult an authorised repair person.

#### Chapter 6 44

## **6.3 HARD DISK UTILITY ERROR MESSAGES**

The following error messages may appear during the Hard Disk Utility routines of the BIOS Setup program. The first four messages may appear during initialization; the rest may appear during operations.

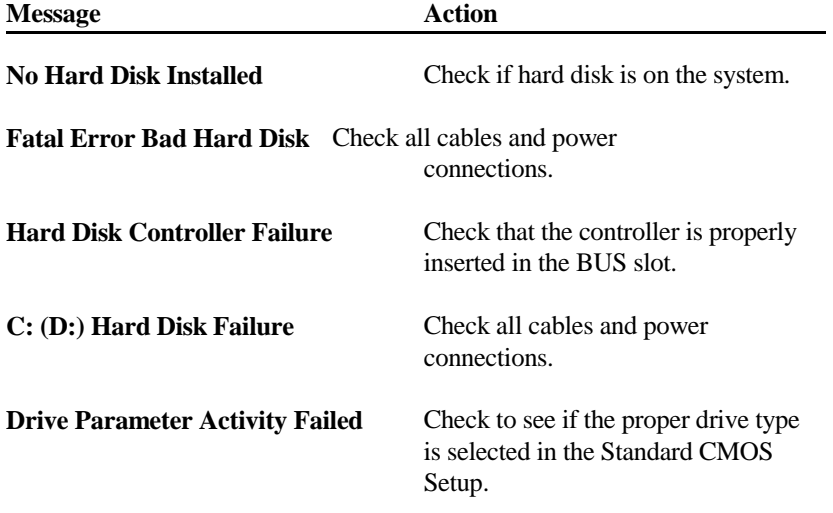

#### **Table 15**

Note: For any other error messages please consult an authorised repair person.

# **CHAPTER 7 VESA LOCAL-BUS SLOT PINOUT**

Pinout shown is a top-view. The "A" side of the connector is the add-in board component side. The "B" side of the connector is the add-in board solder side.

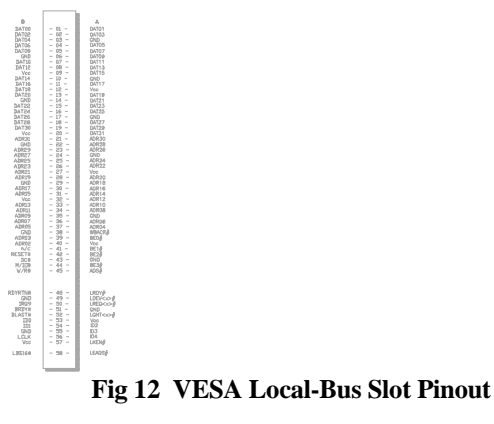

 $\overline{45}$